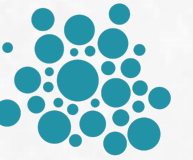

# **Opticare Vision™**

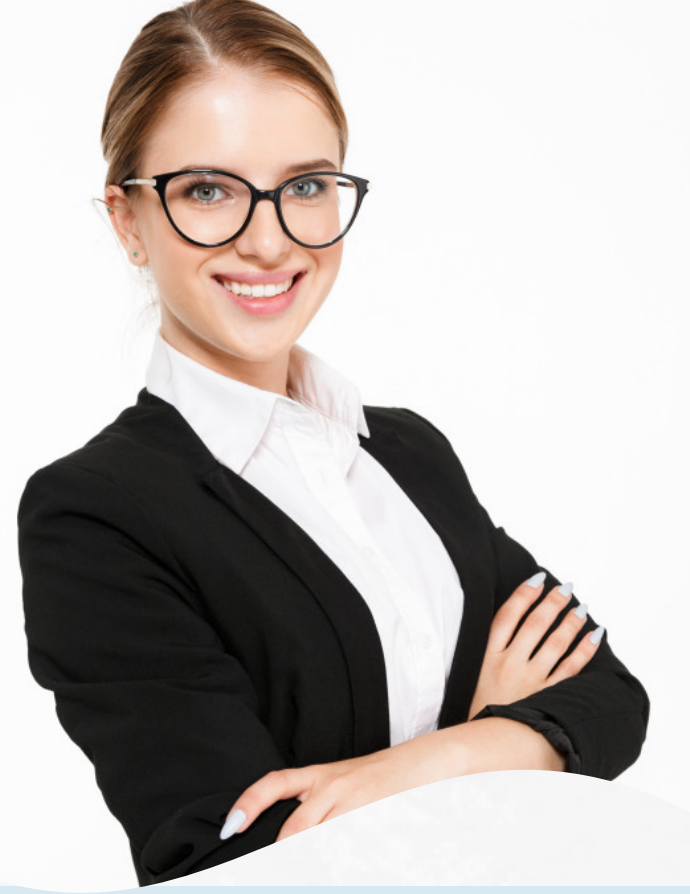

## MEMBER PORTAL ACCESS INSTRUCTIONS

Visit [WWW.OPTICAREVISIONSERVICES.COM](http://WWW.OPTICAREVISIONSERVICES.COM) From the main menu click on "MEMBER PORTAL"

#### MEMBER PORTAL

### REGISTER AS A **NEW USER OBTAIN ID CARDS**

Click on "CLICK HERE TO REGISTER AND/OR ENROLL"

Please select the portal that you wish to register with, select from the drop down "MEMBER"

Have your **Gateway Registration Code** ready - this is the same as your Subscriber ID found on your insurance card plus "01" for the employee.

Finish filling out the form and click **submit**.

If you have already registered for the MEMBER PORTAL, please login to your account.

- Login to **MEMBER PORTAL**
- Click on **PRINT TEMP ID CARD** from the side menu.
- Your temporary card should automatically download, if it doesn't, click on the blue link "OPEN PDF"- choose **FILE > PRINT**

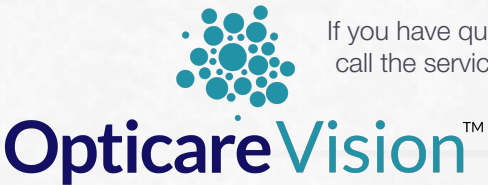

If you have questions regarding registering or logging into your Member Portal account please call the service number below. Reminder: your Gateway Registration Code is your subscriber ID found on your Opticare Card plus "01" at the end. You can also submit questions via the website.

[WWW.OPTICAREVISIONSERVICES.COM](http://WWW.OPTICAREVISIONSERVICES.COM)

MEMBER SERVICE DEPARTMENT 801-869-2020